## **[Editor User Guide]**

Thank you for using Journal of the Korean Physical Society e-submission system. This manual provides instructions on how to use the online submission system.

### **Login and Register account**

If you are not a member of JKPS, please create an account first. You can start to register by clicking "Create an Account."

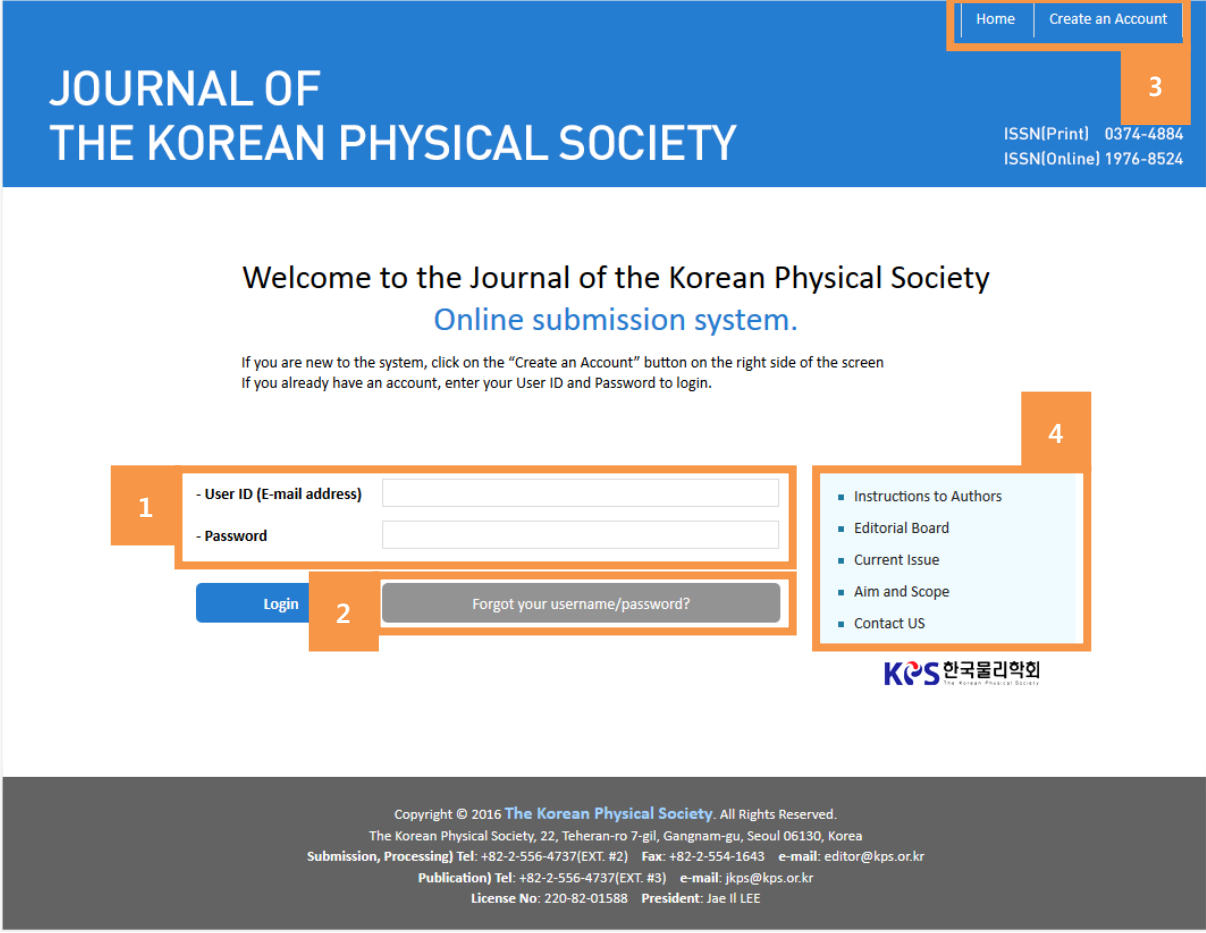

**1) Member login field:** You can log in here using your credentials; your user ID is the email address that you registered.

- **2) "Forgot Your Password" button:** If you are already a member of JKPS, you can find your forgotten password by clicking this button.
- **3) Shortcuts:** This area has several shortcuts, linking to the JKPS home page, account creation page.
- **4) Resources menu:** This menu provides links to several important resources, such as the instruction manual for authors.
- and in **Select the role of publication**

After logged in, please choose 'Editor'.

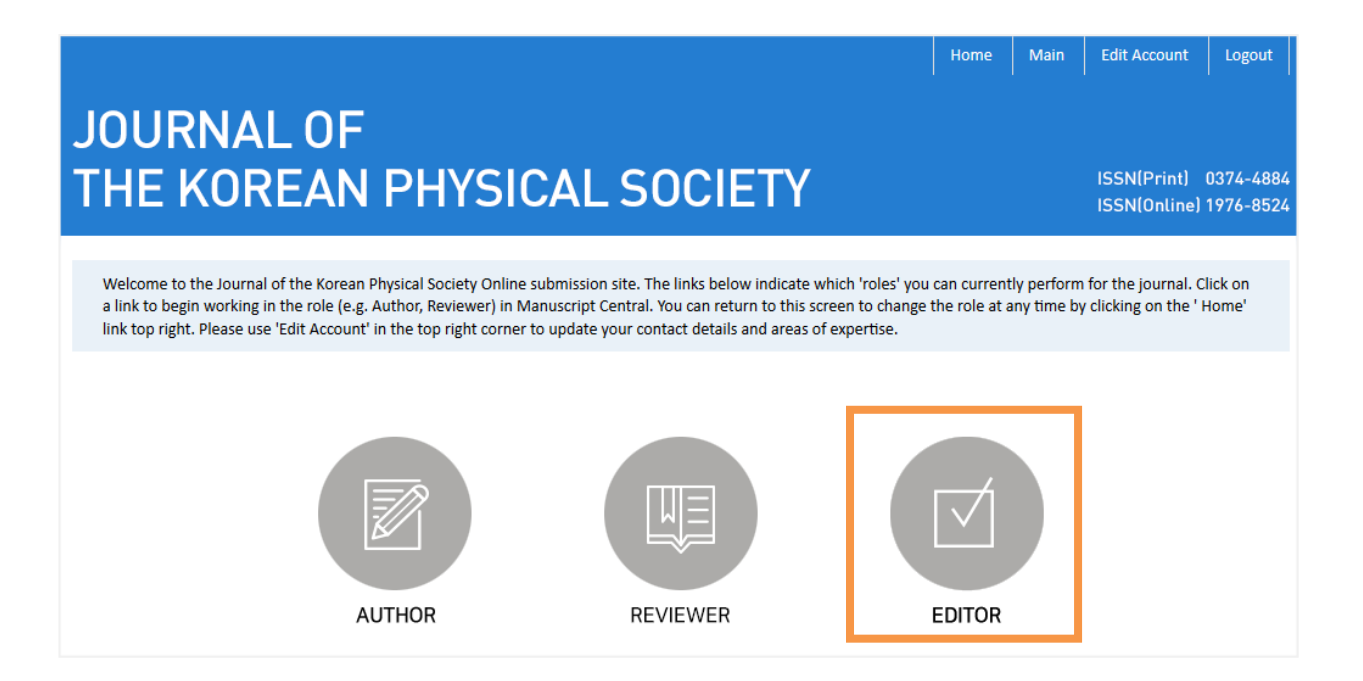

#### **Editor Center**

This page represents status of all reviews.

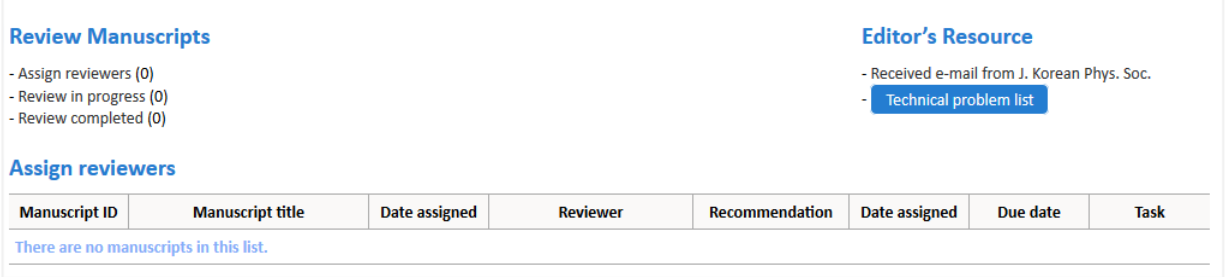

- **1) Assign reviewers :** This manuscript is whether the reviewer was not assigned or the reviewer did not select the status (Acceptance/ Refusal).
- **2) Review in progress :** It is the accepted manuscript list, it`s possible to be reviewed.
- **3) Review completed :** It is the reviewed list. The status means just a part of whole -review procedures.
- **4) 'View Details':** Click this icon to access the reviewers' score sheet and all manuscript-associated files, including supplementary material and any response to previous reports.

#### **Review process for editor** e.

### **Step 1. See the detail information of Review Manuscripts**

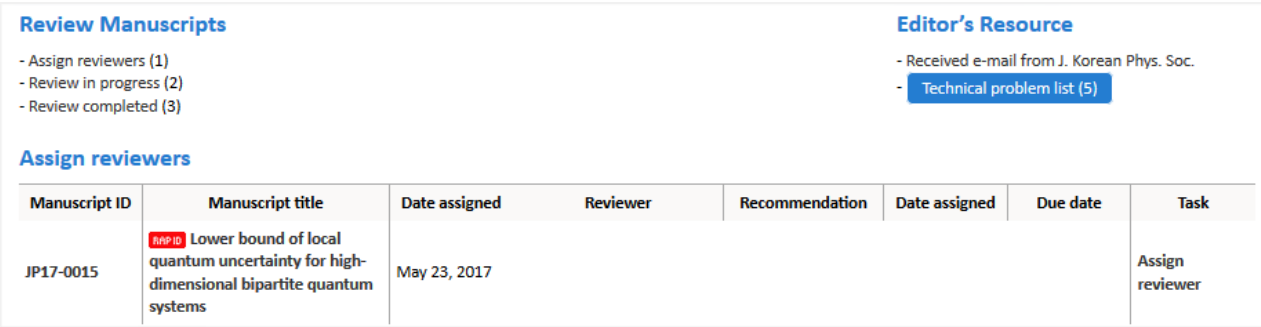

If you click one of the entries under the "Manuscript Title" column, instructions

regarding the manuscript will appear.

### **Review History**

After you clicked 'Manuscript Title', you can check history of review for selected article.

This menu includes bibliography information of manuscript and suggested reviewer list that author deposited.

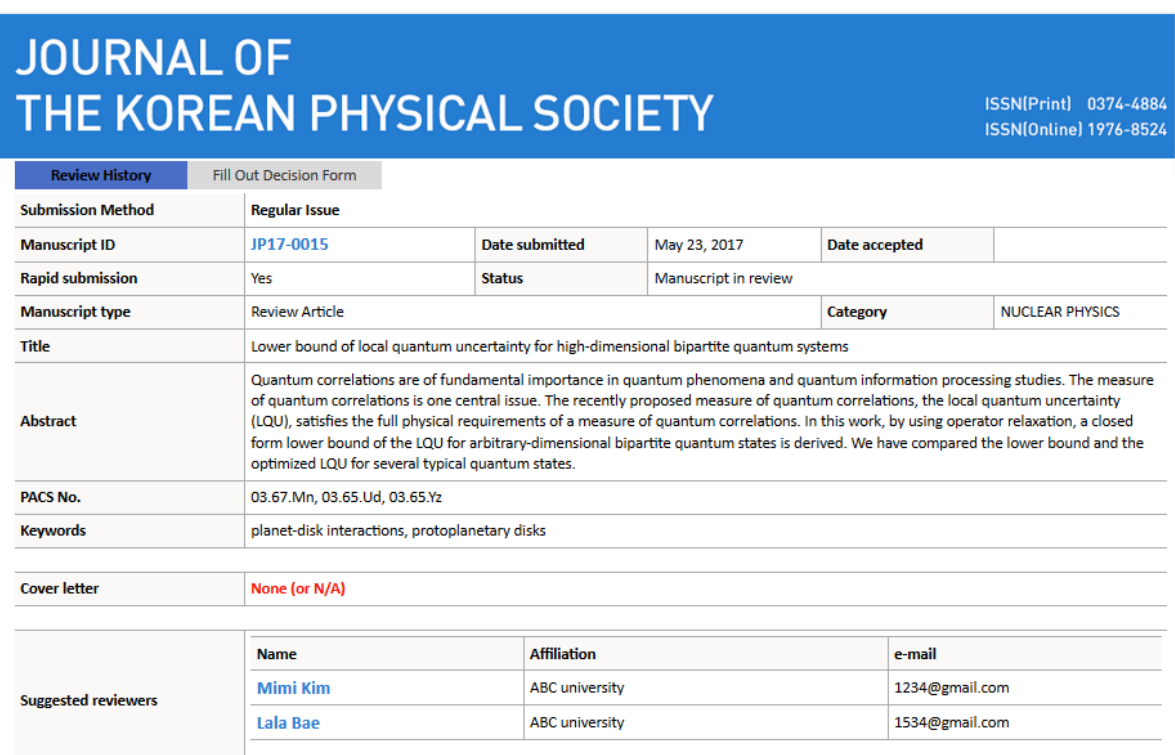

### **Fill Out Decision Form**

On this menu Editor can check the manuscript file, assign reviewers, fill out the comment.

## **JOURNAL OF** THE KOREAN PHYSICAL SOCIETY

ISSN(Print) 0374-4884 **ISSN(Online) 1976-8524** 

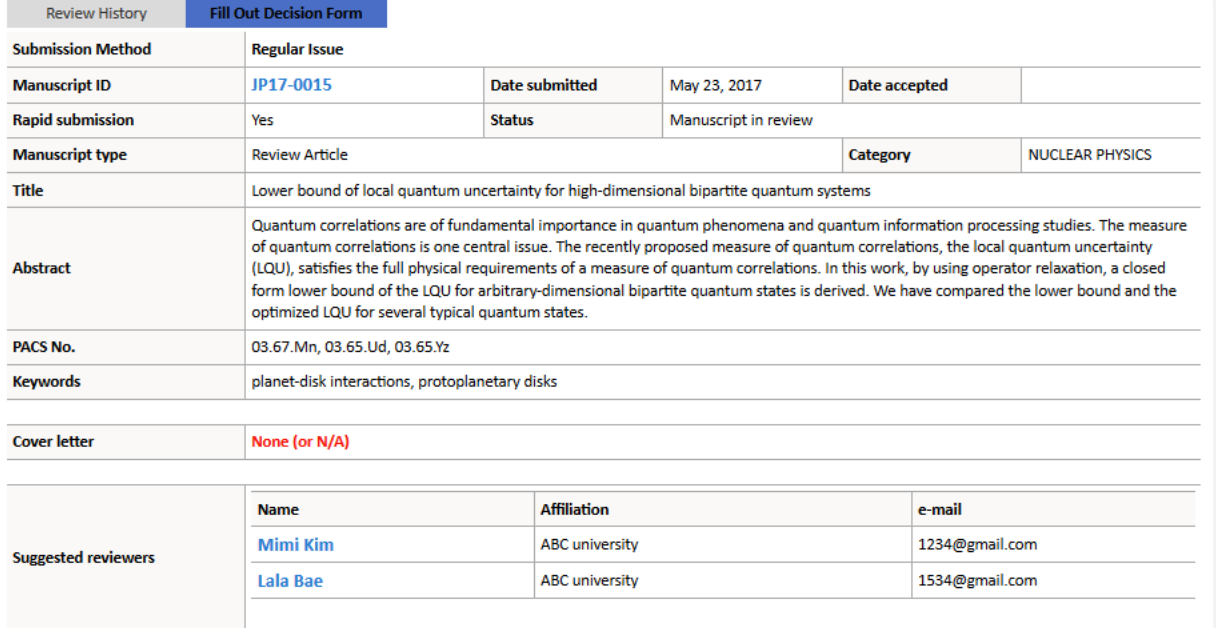

#### **Authors & Institutions**

#### **Authors & Institutions**

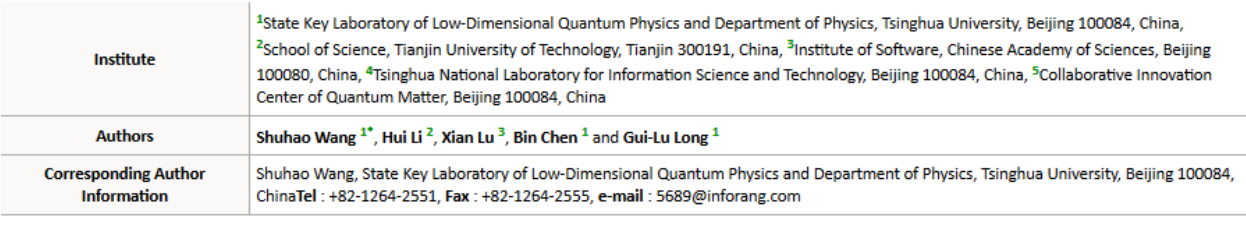

 $::$  Similar Article  $::$   $\star$ 

#### File

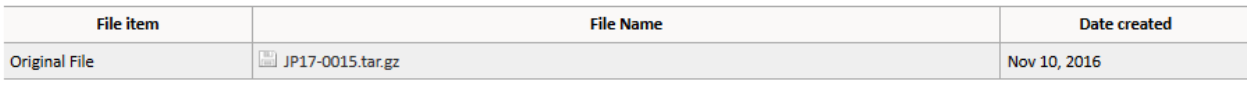

#### **Reviewer**

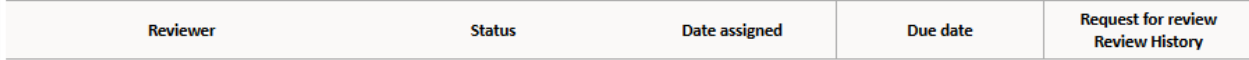

There is not a member who is registered.

#### ADD REVIEWER

#### Recommendation

© Accept © Minor revision © Major revision © Reject © Rejection without external review

Reviewers' comments are automatically copied in `Reviewer Comments`. You can send the reviewers' comments to the author(s) in 'Comments to the Author'. You can not temporarily save information contained in `Reviewer Comments`

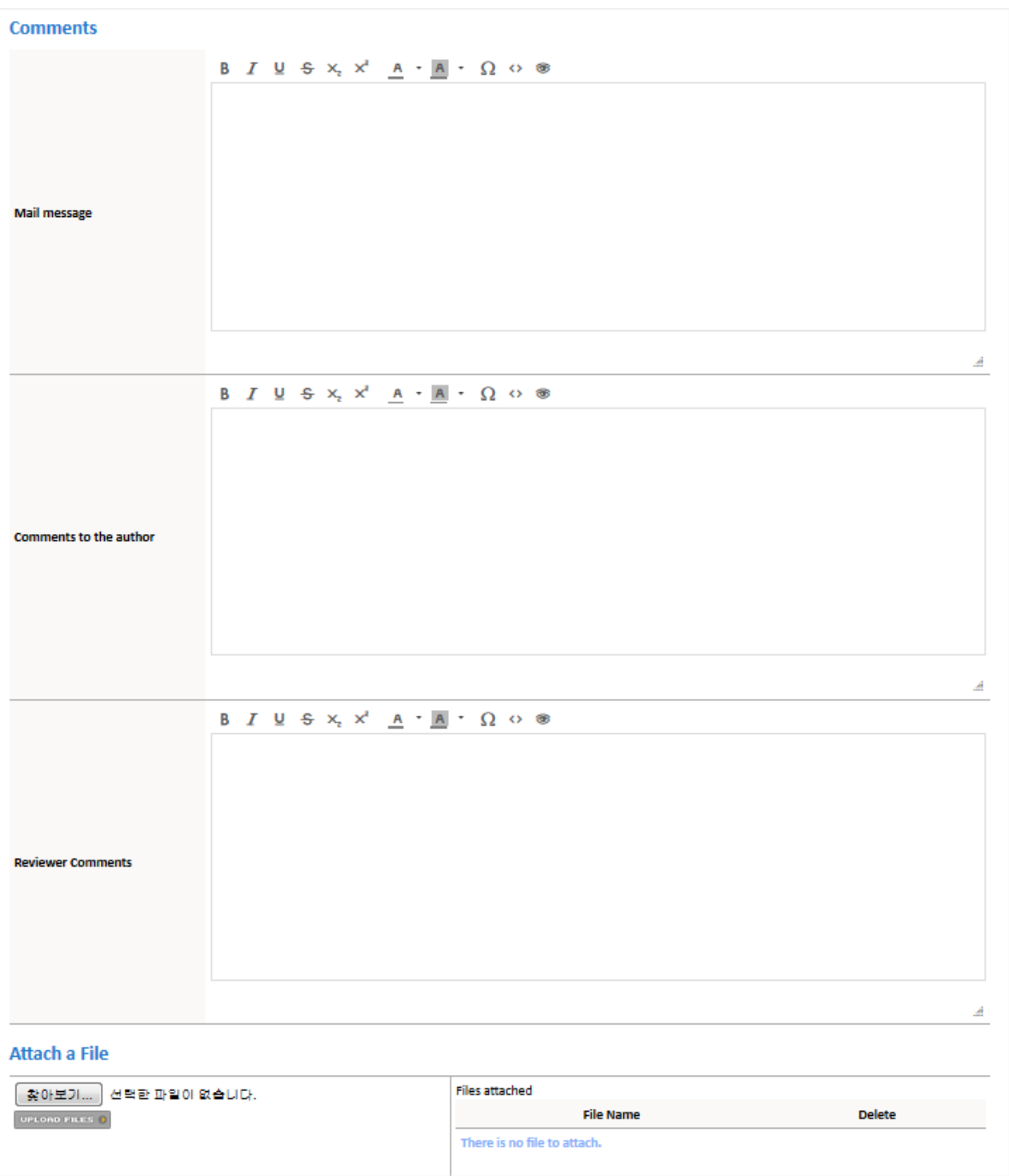

### **Step 2. Assign reviewers**

For assigning reviewers, please click 'ADD REVIEWER'.

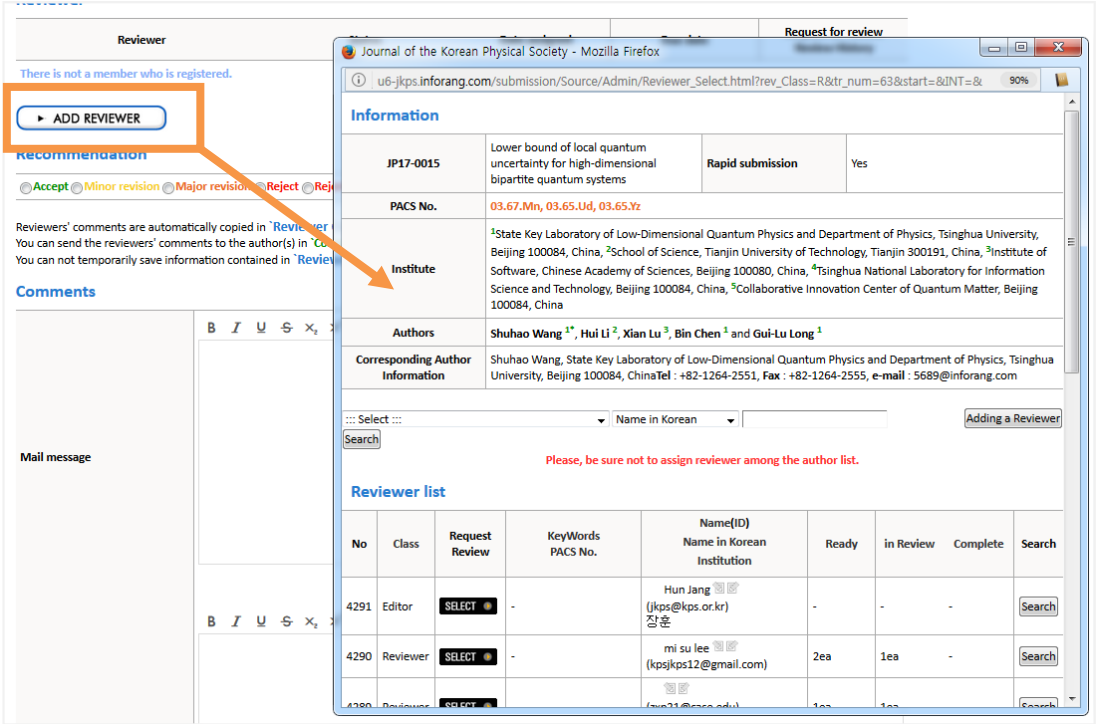

Alternatively, you can also click "Assign Reviewers" to present a pop-up window containing the list of manuscripts requiring your assignment of reviewers. On that list, you will also find the date of each review request, manuscript review status, etc.

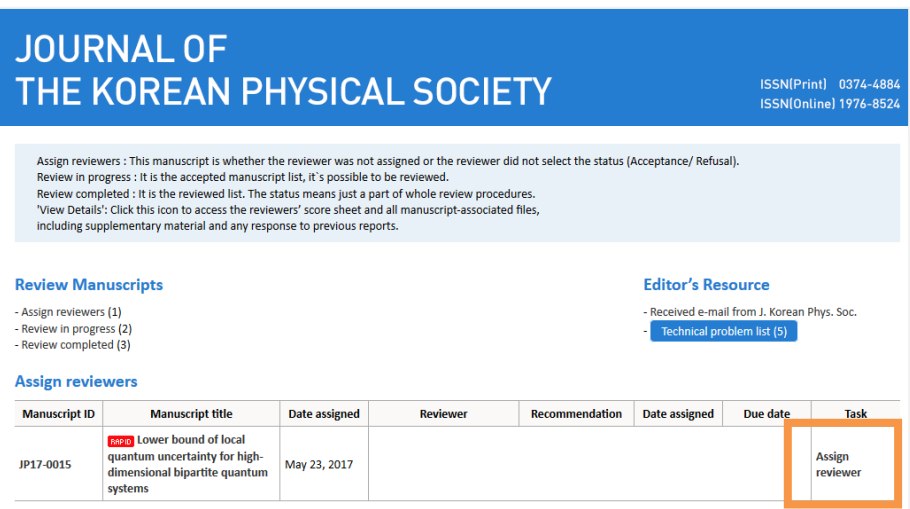

### **Step 3. See the status of each manuscript**

"Review in Progress" section, you can see detailed information of each manuscript's review status.

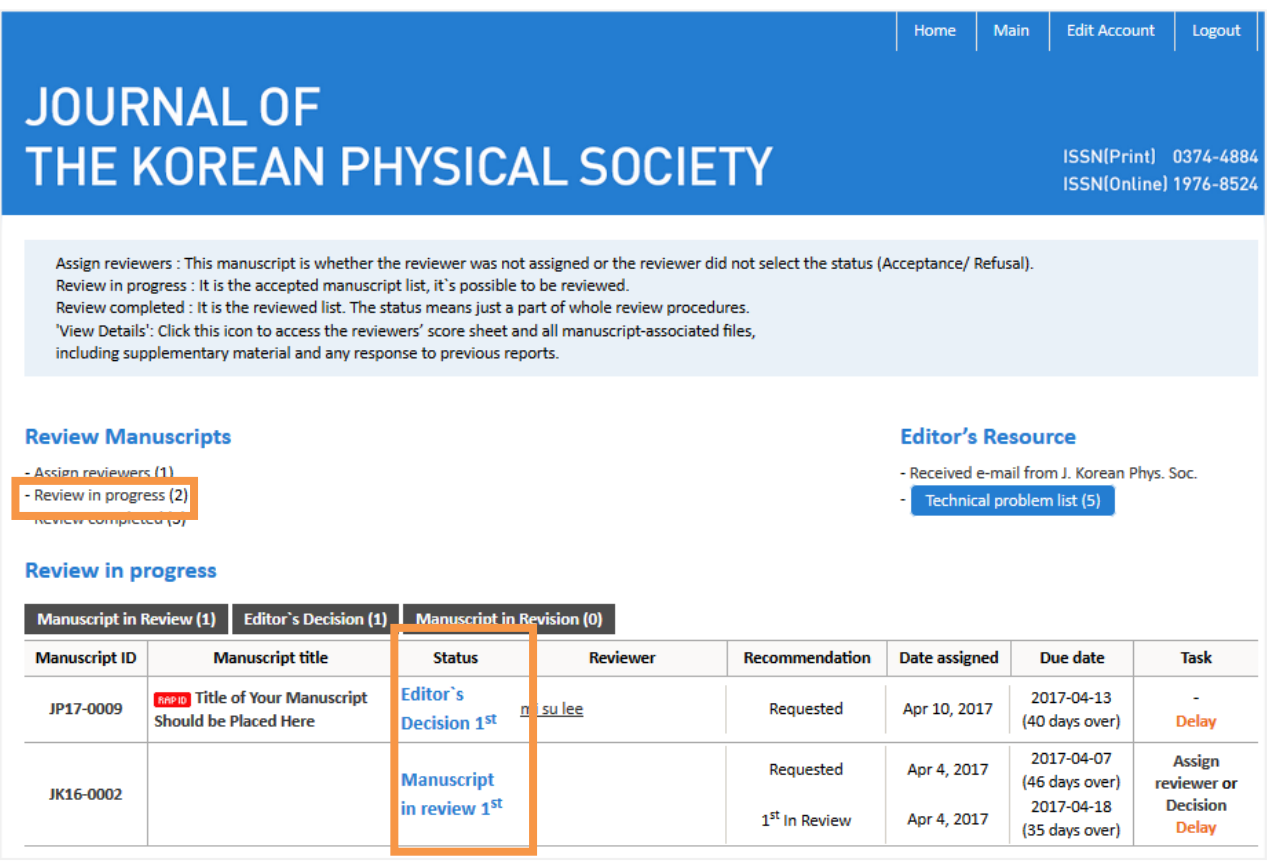

### You can check the list per each review status

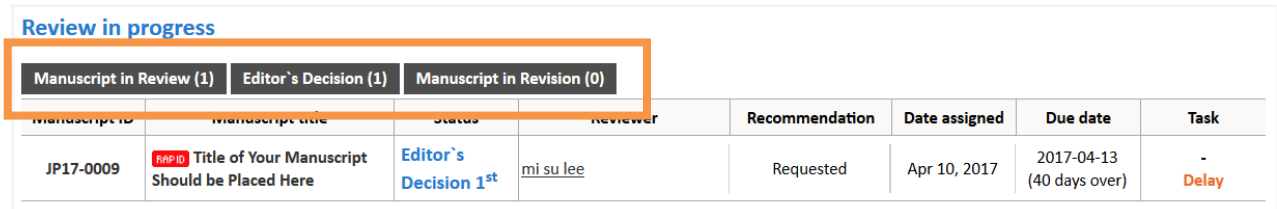

### **Step 4. Start the final review as editor**

After each reviewer has made a decision about the manuscript and has finished their review, the status will change to "Review Completed." At this point, you can see the completed review of each assigned reviewer. As an editor, you can now perform the final review by clicking the appropriate Manuscript Title or option from the Task Menu.

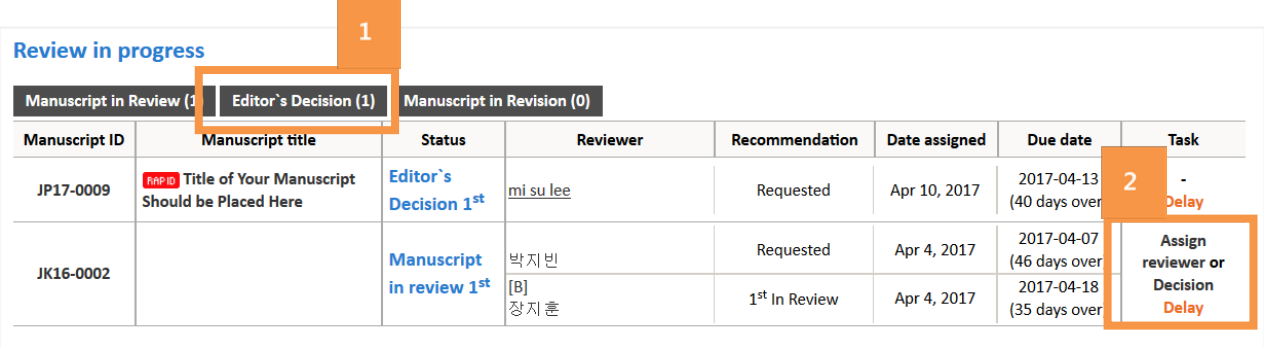

### **Step 4. Check the assigned reviewer's review**

By clicking "Manuscript ID," "Manuscript Title," or "Decision," you can check each of the reviewers' comments by clicking "Review History" and then input any recommendations and comments. Please see the figures below.

\* Note: When writing comments, you can choose to save a draft or submit the comments.

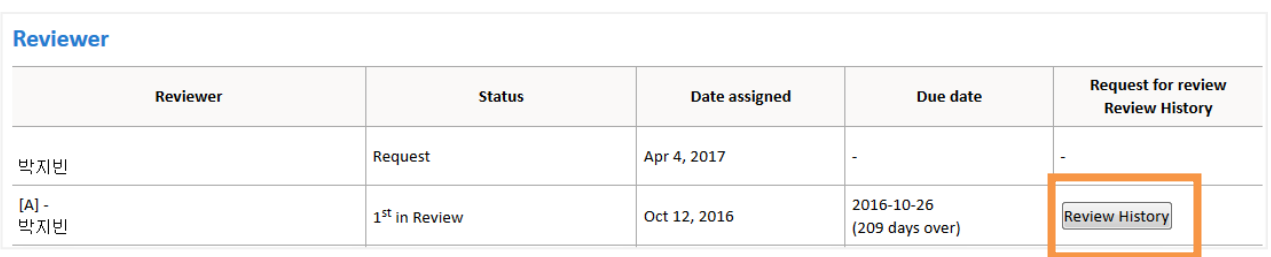

### **Options of Recommendation**

Accept / Minor revision / Major revision / Reject / Rejection without external review

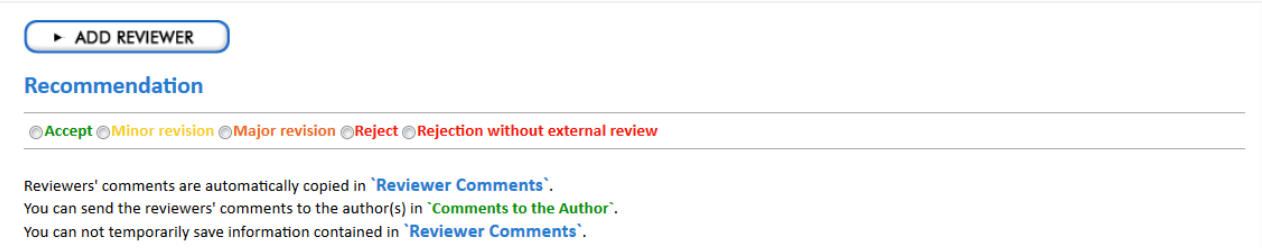

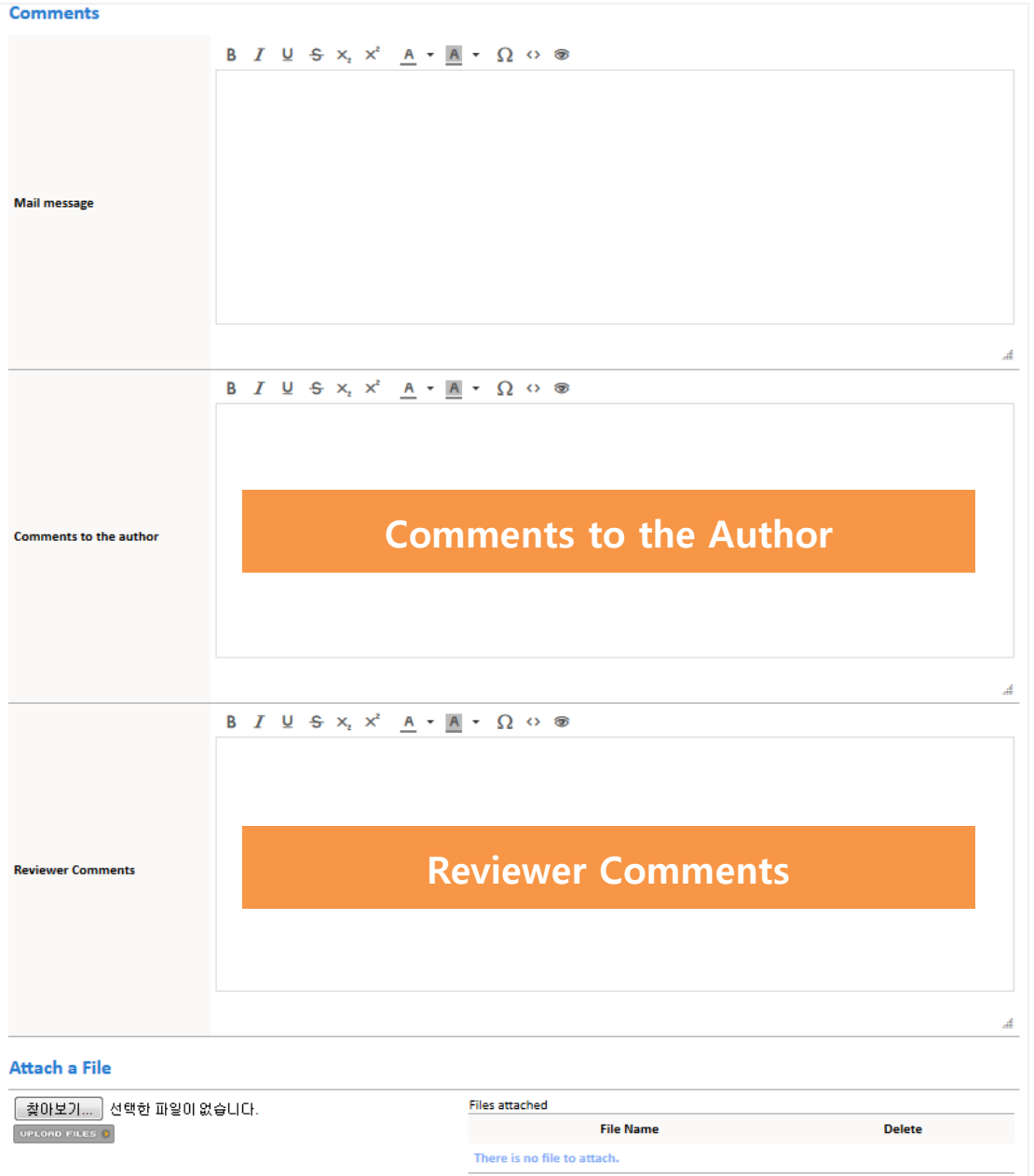

### Sample of comments by using editing tool)

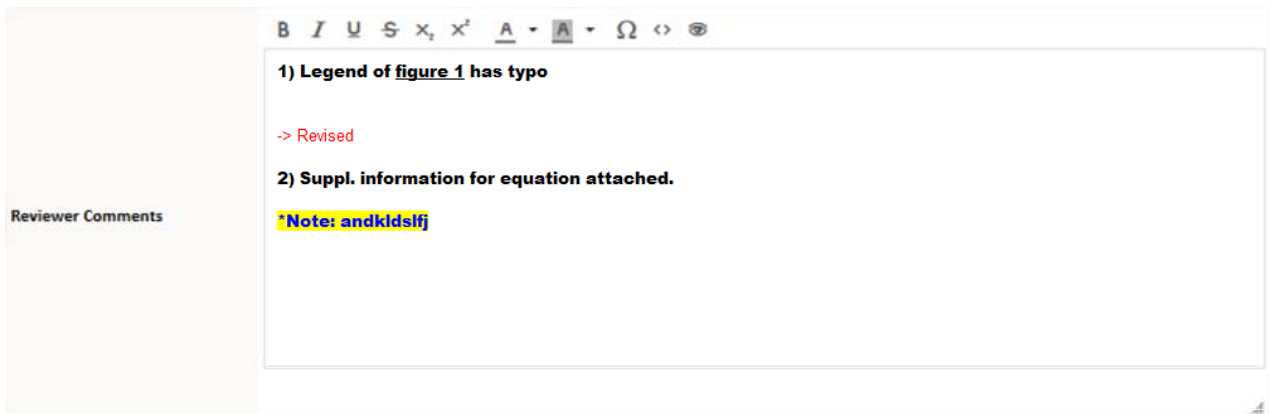

You can also submit the comments with 'Attached a file'.

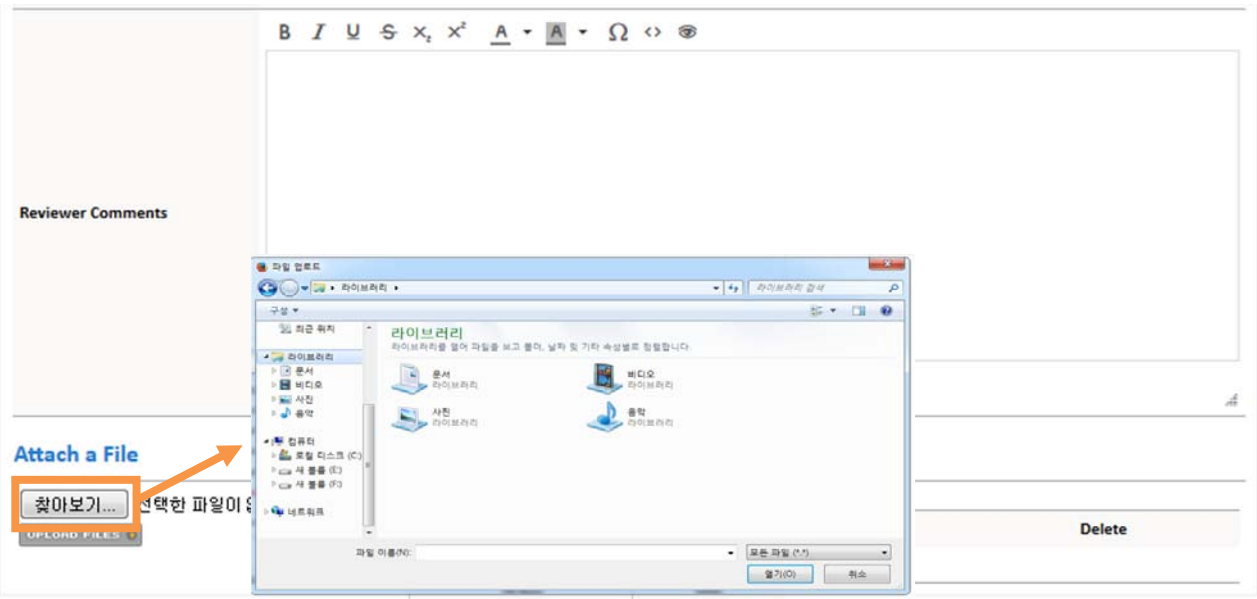